# **Making Music Website User Guide**

# **User Guide no. 1: My Dashboard; My Account, My Saved Pages and Recent Site Updates**

'My Dashboard' is your main admin area of the site – it is where you can view, add and update details about you and your group. Whenever you are logged into the site you will see a tab on the right-hand side of the screen that says 'My Dashboard' - just click on the tab to go to your Dashboard.

It will look similar to the below:

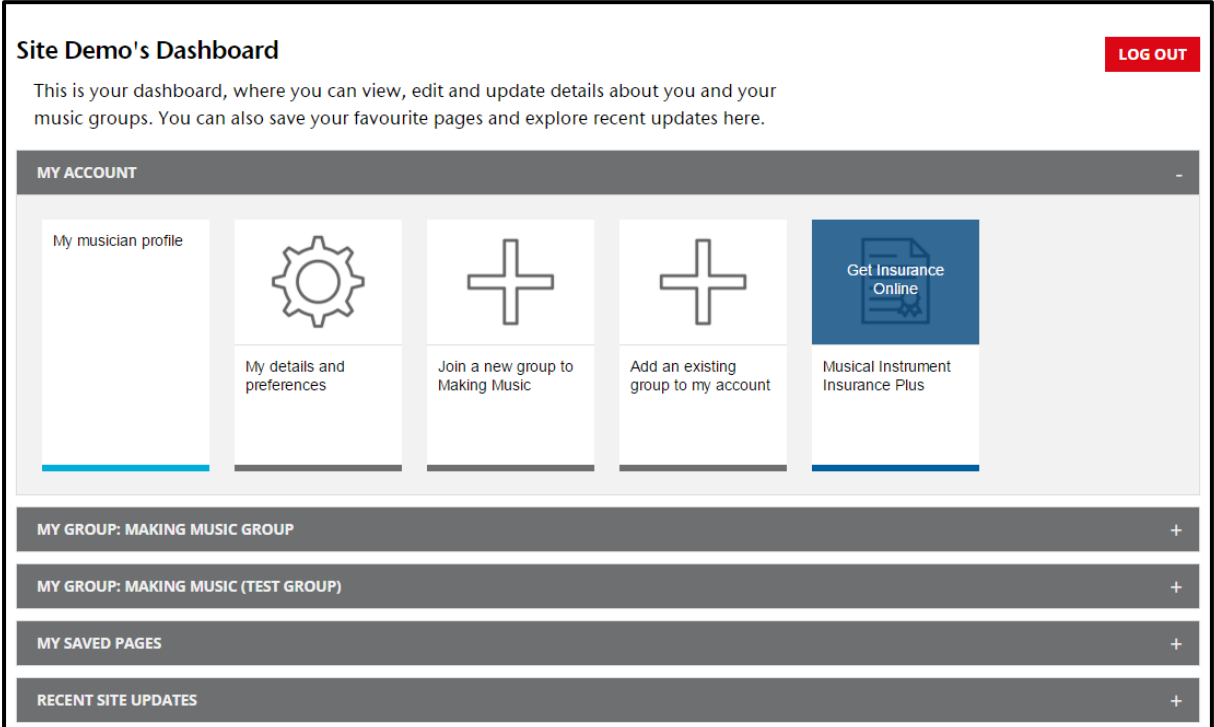

- Clicking on the grey bars will open up or close more options for each section
- My Account: this is where you can view, add and update details about yourself
- My Group: this is where you can view, add and update details about your group. [See User Guide no. 2: My Dashboard: My Group for more details](https://www.makingmusic.org.uk/resource/how-guides-using-website)
- My Saved pages: you can save your favourite pages from the website in this section so you don't have to keep searching for them. If you click on the grey bar your saved pages will appear.
- Recent site updates: the most recent news and guidance additions to the site will automatically be in here. Clicking on the grey bar will reveal them.

#### <span id="page-0-0"></span>**This guide provides further details on:**

- [My Dashboard –](#page-1-0) My Account:
	- o [My details and preferences:](#page-2-0)
	- o [Add an existing group to my account](#page-3-0)
- My Dashboard [My Saved pages](#page-4-0)
- My Dashboard [Recent site updates](#page-5-0)

Just click on the section you are interested in for more details.

# <span id="page-1-0"></span>**My Dashboard – My Account**

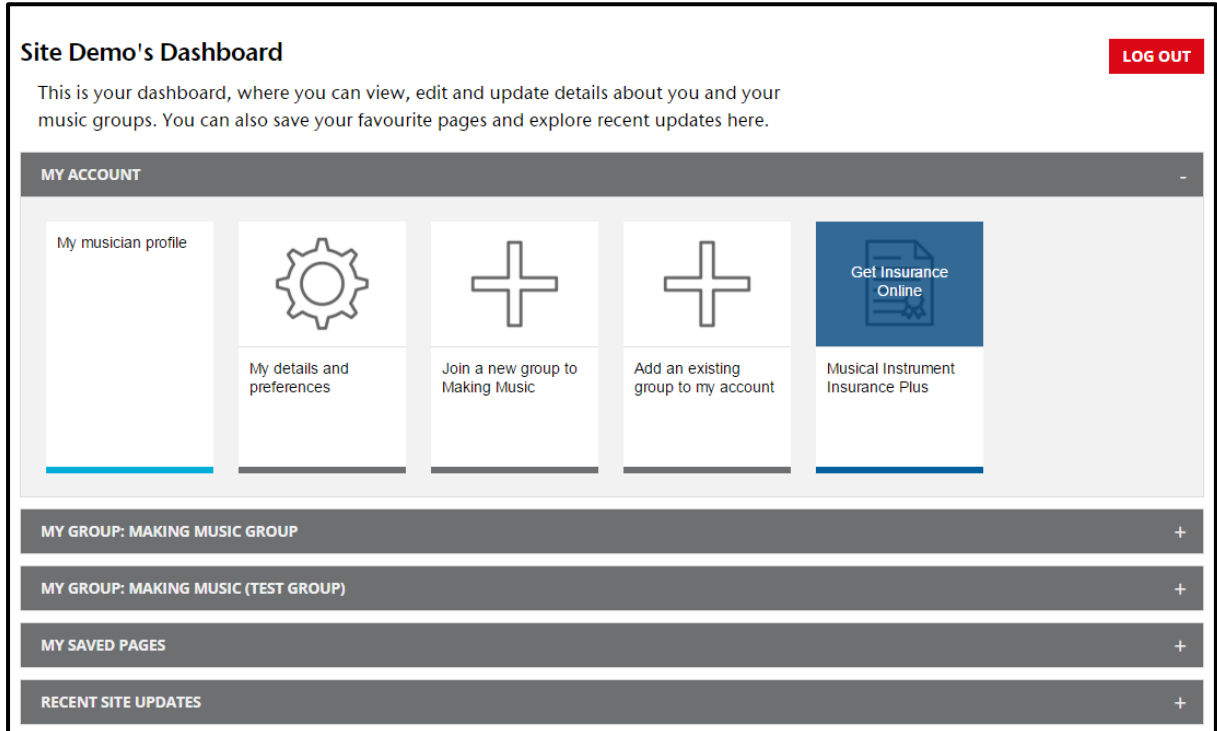

Clicking on any of the icons in the My Account section will take you through to another page.

- **My Musician Profile:** this is a work in progress. Ultimately we would like a database of amateur musicians that is searchable on our website – to help members find other musicians. As it stands, this is not working – but you can add an image and short description of yourself clicking on the icon
- **My details and preferences:** this is where you can update your personal details and communication preferences (email, mail etc.) - see more details below
- **Join a new Group to Making Music:** if you would like to apply for Group membership and insurance for the Music group you are in click on this icon – it will take you to online Group joining form
- **Get insurance online (Musical Instrument Insurance Plus):** if you would like to take out Individual Musical Instrument insurance - to cover all the instruments in your household – click on this icon to go to the online joining form. Please note: if you do take out individual insurance your insurance details and documents will be available through your Dashboard.
- **Add an Existing Group to my Account:** If you are a member of a music group that is already a member of Making Music and you would like to have access to our website resources this is where you can ask for permission.

#### <span id="page-2-0"></span>**My details and preferences:**

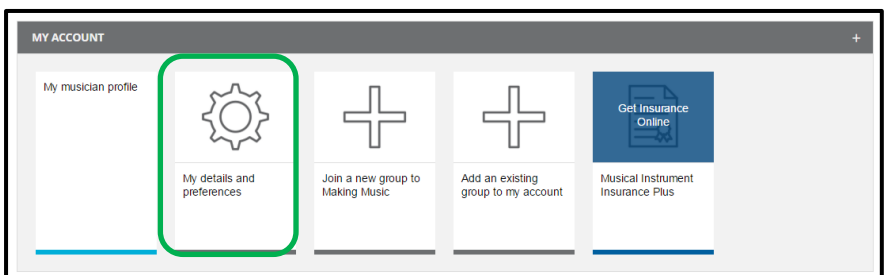

- This is where you can update your personal details (address etc.) as well as set your contact preferences (email opt out, third part mailing etc.)
- Click on the icon (highlighted in green) to go to a screen similar to the below

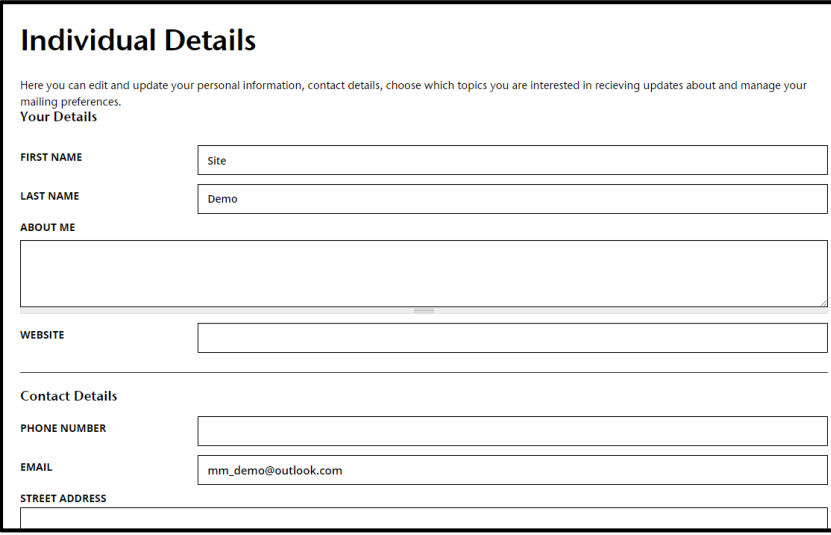

 You can edit existing details and add new ones by simply typing in the relevant field. If you scroll down the web page, you will see where you can set your mailing preferences. If you make any changes you must click  $\frac{SUBMIT}{S}$  for them to take effect.

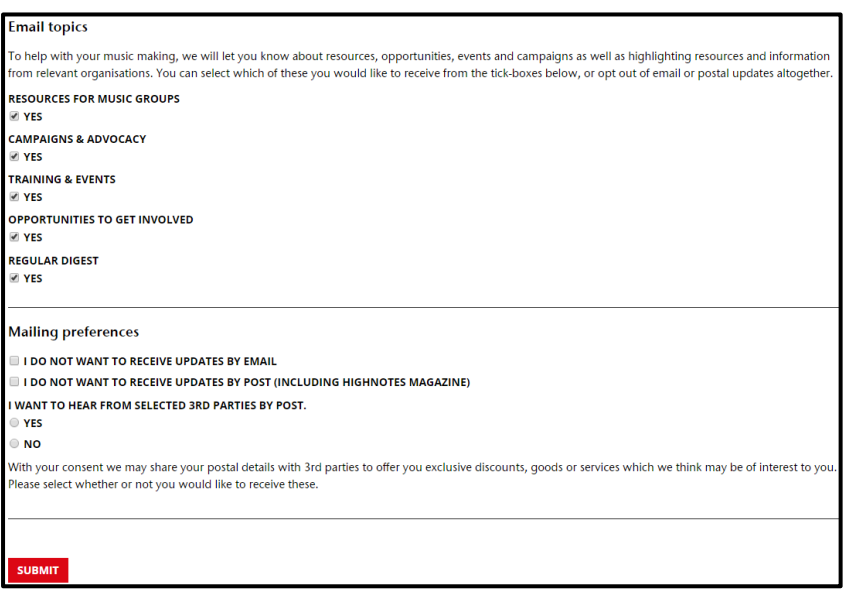

#### <span id="page-3-0"></span>**Add an existing group to my account:**

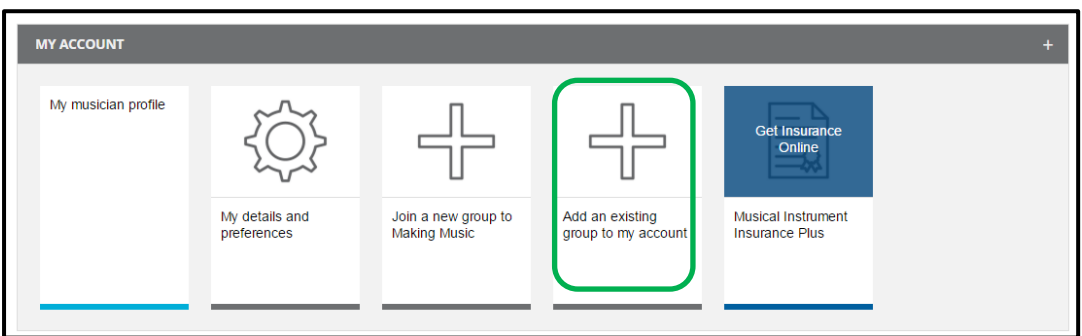

If you are a member of a music group that is already a member of Making Music and you would like to have access to our website resources you can ask the group website administrator to give you access through this icon (highlighted in green). Clicking on the icon will take you to the below screen

Start typing the name of the group in the Group Name box (highlighted in green). The website will search for matching groups who are members with Making Music. Once you have found the right group click sUBMIT

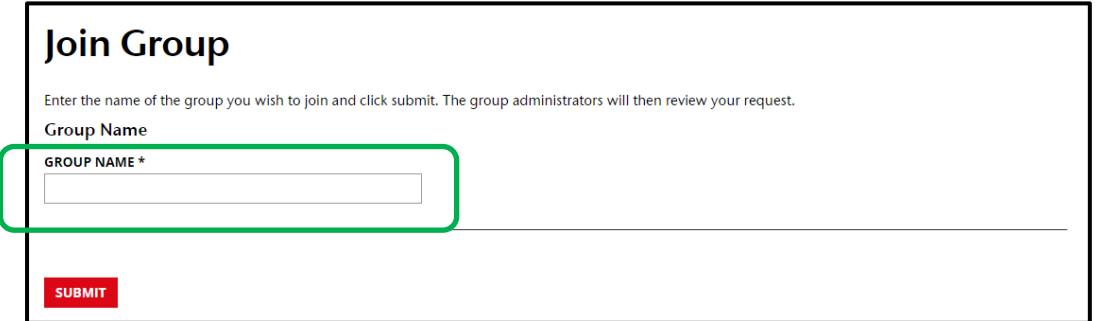

#### **What happens next?**

- 1. Anyone in your group who has Group Admin website access will receive an email saying that you have asked to join the group, and that they need to approve your request.
- 2. Once they have approved your request you will receive an email to notify you.
- 3. The next time you log into the site you will be able to access the member resources, and the 'My Group' bar will appear in your Dashboard (which means you will be able to view, add and edit some details for your group – see 'My Dashboard – My Group' guidance for more information on this)

### <span id="page-4-0"></span>**My Dashboard - My Saved pages**

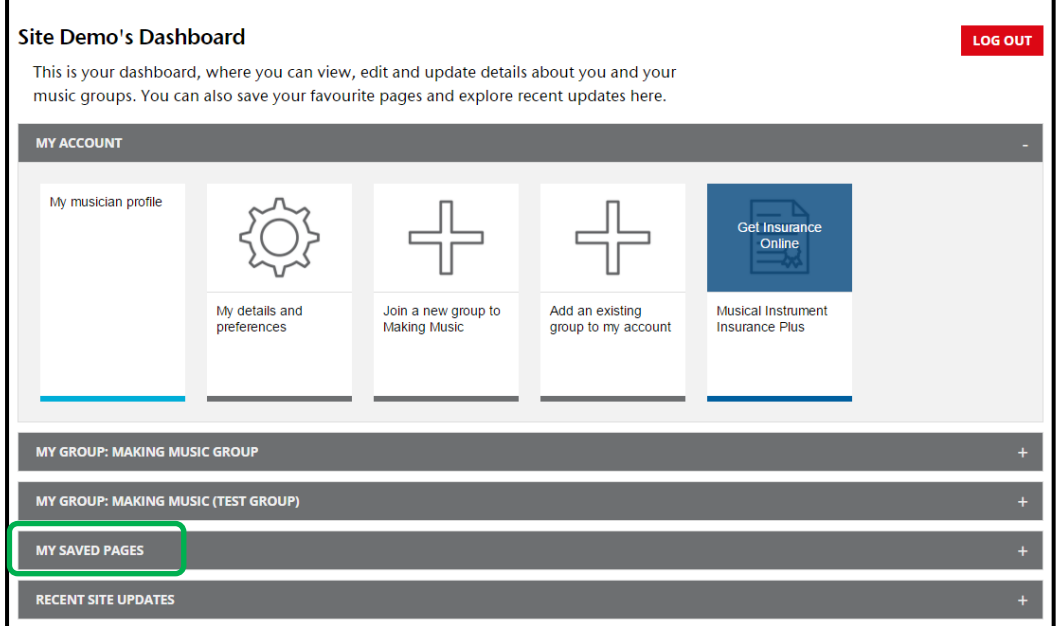

- This is where you can save your favourite pages from the website so you don't have to keep searching for them. You can save resource pages, news items, vacancies and events.
- If you are on a page you want to save, just click on the **Notive Construence Option.** See below

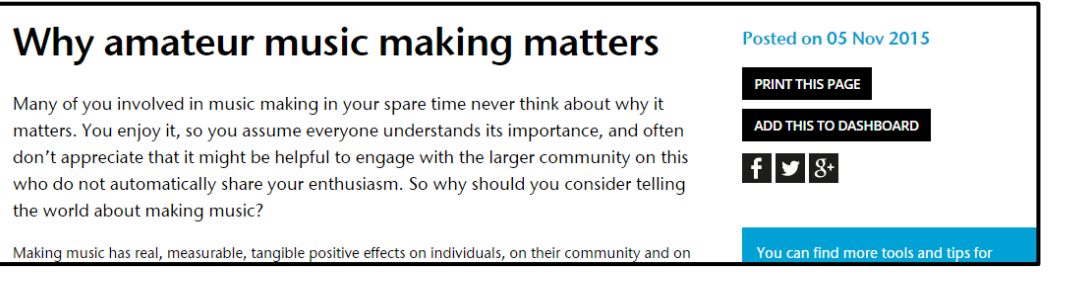

 On your Dashboard click the grey bar that says My Saved Pages (highlighted in green) and it will show your pages. Just click on the page icon to go straight to the page

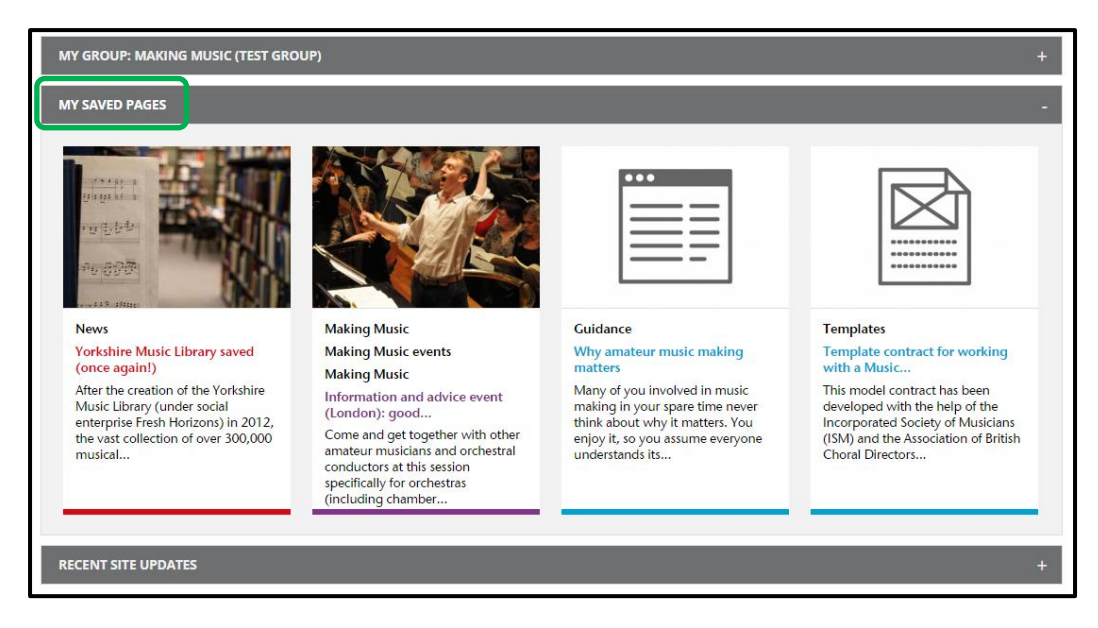

To remove a page from your dashboard just go to the page and click REMOVE THIS ITEM FROM YOUR DASHBOARD

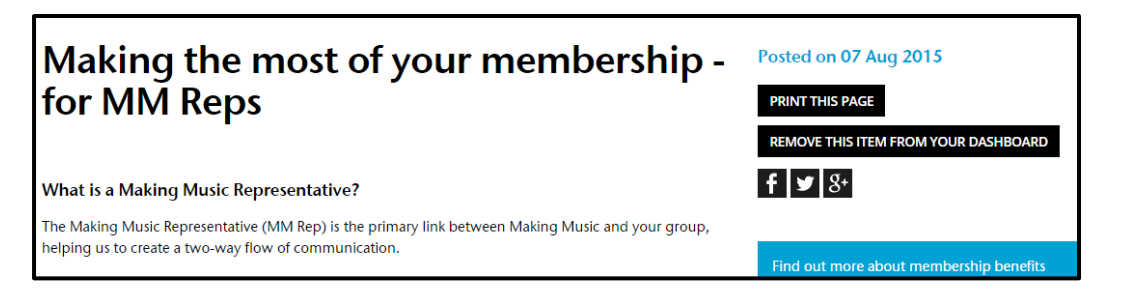

## <span id="page-5-0"></span>**My Dashboard - Recent site updates**

• This is where the most recent site updates will be automatically pulled through; they include resources, news items, vacancies and forum posts. Just click on the Grey bar in your dashboard to see all the updates.

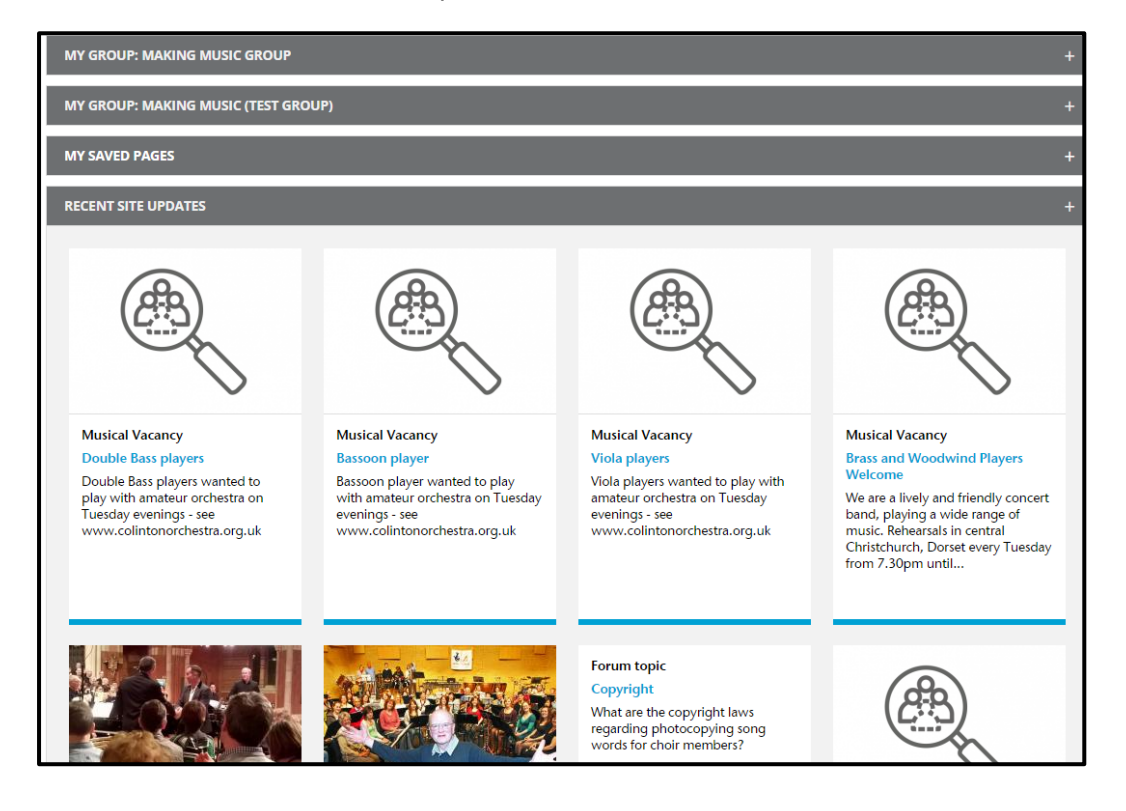